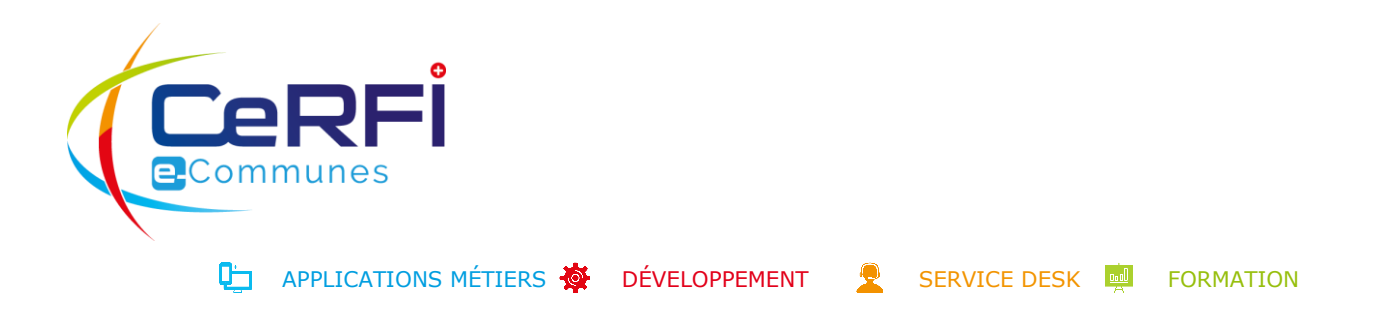

# **MIL - MONPORTAIL INSCRIPTION EN LIGNE** GUIDE D'UTILISATION POUR LES REPRÉSENTANTS LÉGAUX

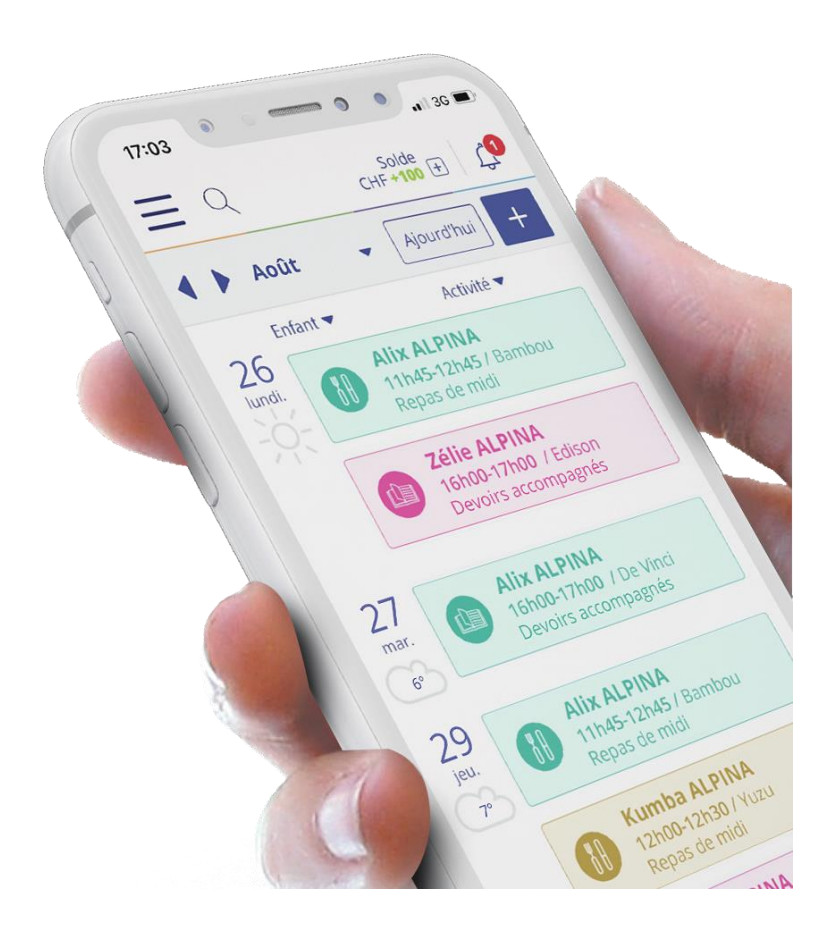

Carouge, le 2 juin 2020

# TABLE DES MATIÈRES

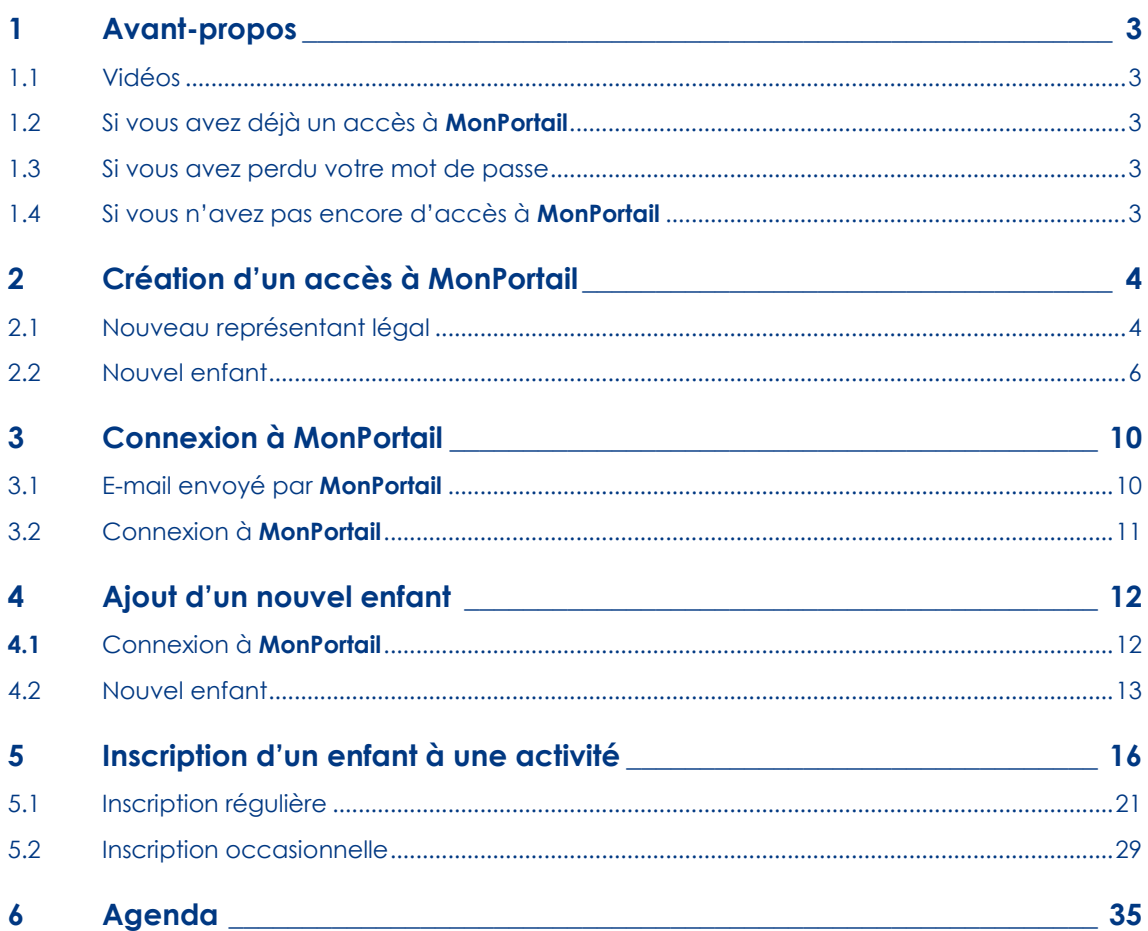

 $\overline{1}$ 

## <span id="page-2-0"></span>1 AVANT-PROPOS

#### 1.1 Vidéos

<span id="page-2-1"></span>Deux vidéos sont à votre disposition pour vous expliquer, en quelques minutes, comment créer un accès à **MonPortail** et comment inscrire un enfant à **MonPortail** :

#### **MonPortail Inscription en ligne** – Vidéo n°1 – Demande d'accès à **MonPortail**

#### **https://youtu.be/tC6-1gSgbgQ**

**MonPortail Inscription en ligne** – Vidéo n°2 – Inscription d'un enfant à une activité parascolaire

#### **[https://youtu.be/ijJ8pgj9N\\_0](https://youtu.be/ijJ8pgj9N_0)**

Une 3<sup>e</sup> vidéo explique comment utiliser **MonPortail** une fois les inscriptions validées par l'administration de votre organisation (commune, association de communes, collège).

#### **[https://youtu.be/LDEwRm\\_2a8c](https://youtu.be/LDEwRm_2a8c)**

#### <span id="page-2-2"></span>1.2 Si vous avez déjà un accès à **MonPortail**

Si vous avez déjà un accès à **MonPortail**, saisissez votre identifiant et votre mot de passe dans la page d'accueil de **MonPortail**, puis appuyez sur le bouton **Connexion**. N'APPUYEZ PAS sur le bouton **Créer mon accès** pour ne pas créer un compte à double.

 *Voir le point 4 « Ajout d'un nouvel enfant » si vous souhaitez ajouter un nouvel enfant pour l'inscrire ensuite à une activité.*

<span id="page-2-3"></span> *Voir le point 5 « Inscription d'un enfant à une activité » pour inscrire un enfant à activité parascolaire.*

#### 1.3 Si vous avez perdu votre mot de passe

Si vous avez perdu votre mot de passe, appuyez sur le lien **Obtenir un mot de passe**. Un e-mail (si votre adresse e-mail est bien enregistrée dans **MonPortail**) vous sera alors envoyé pour vous permettre de saisir un nouveau mot de passe. Si vous ne recevez pas d'e-mail dans les quelques secondes qui suivent votre demande, contactez votre organisation.

#### <span id="page-2-4"></span>1.4 Si vous n'avez pas encore d'accès à **MonPortail**

Si vous n'avez pas encore d'accès à **MonPortail** et que vous souhaitez en obtenir un, appuyez sur le bouton **Créer mon accès** dans la page d'accueil de **MonPortail** accessible à l'adresse suivante :

**https://cantines-epsp.monportail.ch**

*Voir le point 2 « Création d'un accès à MonPortail ».*

*Rappel : MonPortail est utilisable via un navigateur Internet à jour (Chrome, Firefox, Internet Explorer, Safari) depuis un smartphone, une tablette ou un ordinateur.*

# <span id="page-3-0"></span>2 CRÉATION D'UN ACCÈS À **MONPORTAIL**

## 2.1 Nouveau représentant légal

<span id="page-3-1"></span>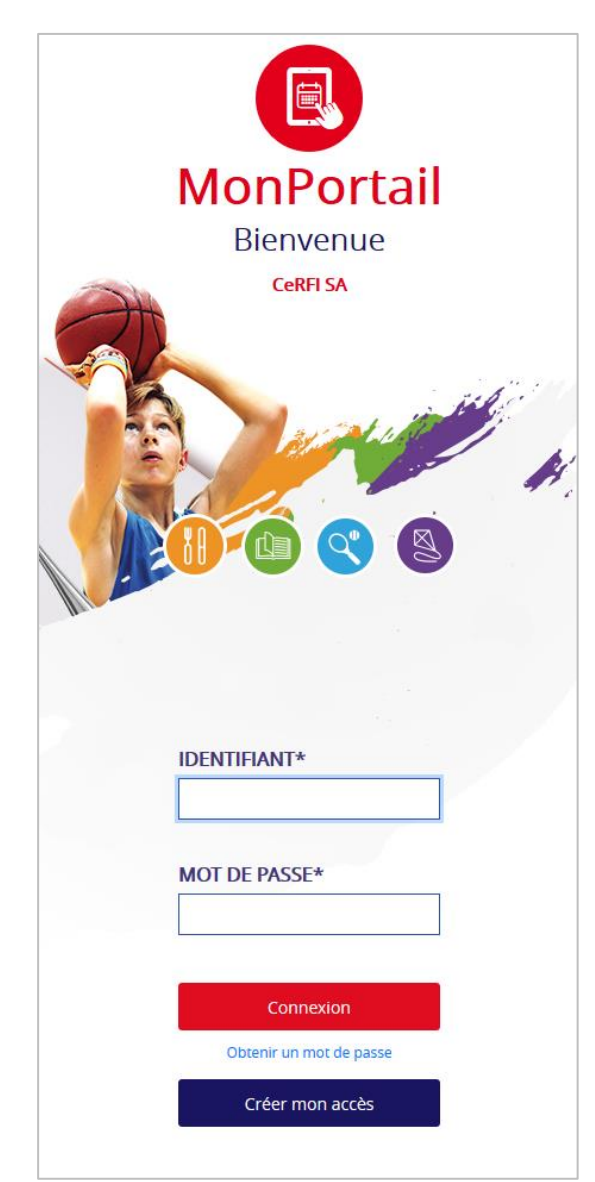

Toute demande d'accès passe par deux étapes :

- étape 1 : saisie des informations vous concernant ;
- étape 2 : saisie des informations concernant votre(vos) enfant(s).

*Attention : Si vous n'allez pas au bout de la seconde étape, votre demande d'accès ne peut pas aboutir.*

Appuyez sur le bouton **Créer mon accès**.

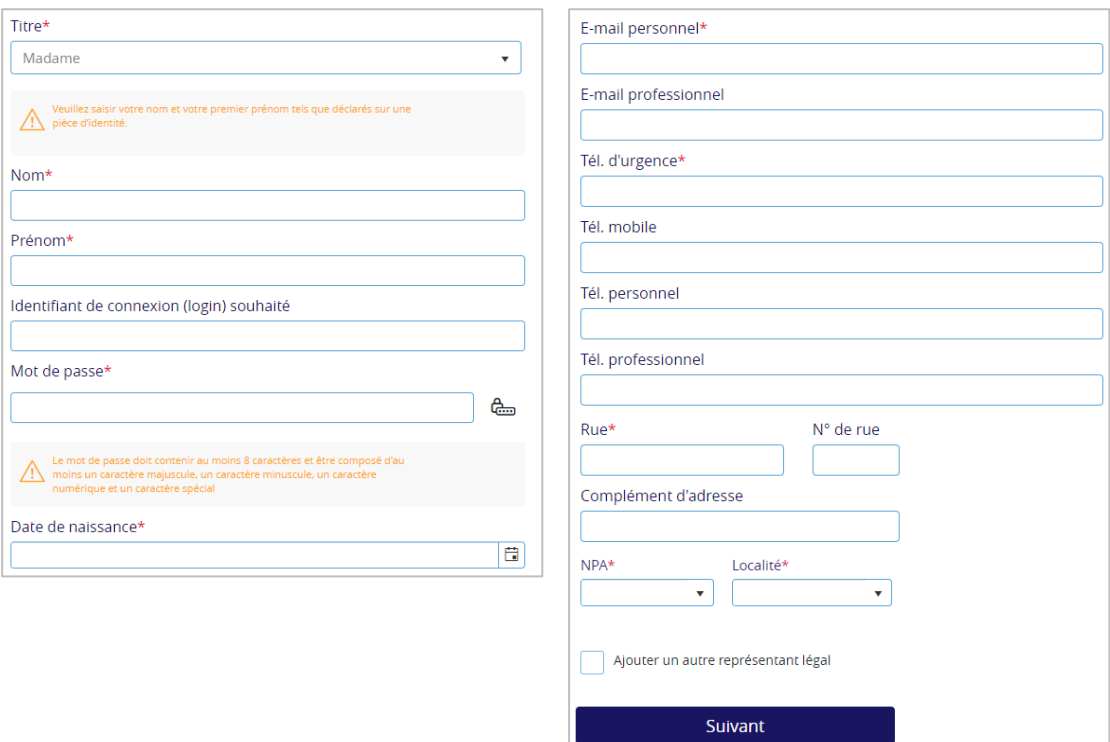

Parmi les informations que vous devez saisir, celles qui sont obligatoires sont marquées d'une étoile rouge.

#### *Attention : Concernant votre prénom et votre nom de famille, saisissez ceux qui sont mentionnés sur l'une de vos pièces d'identité (carte d'identité, passeport), ceci pour éviter les homonymes. La date de naissance est requise pour faciliter, elle aussi, la recherche de noms identiques (homonymes) dans le système MonPortail.*

Si vous souhaitez vous connecter à **MonPortail** avec l'identifiant de votre choix, n'oubliez pas de le saisir (**Identifiant de connexion (login) souhaité**). Si celui que vous saisissez existe déjà dans le système **MonPortail**, vous devrez en saisir un autre. Si vous ne saisissez pas d'identifiant de connexion, c'est votre e-mail personnel qui vous sera proposé à la place.

En-dessous de l'identifiant, saisissez votre **mot de passe personnel** composé d'un minimum de 8 caractères, d'une lettre majuscule, d'un chiffre et d'un caractère spécial (.-, ;/# !).

Le **numéro de téléphone d'urgence** est le seul numéro de téléphone obligatoire. Il est requis pour vous appeler en cas de problème survenant avec votre enfant. Le **numéro de téléphone d'urgence** peut être le même que le numéro de téléphone mobile.

Concernant le numéro postal d'acheminement (**NPA**), choisissez-le dans la liste déroulante **NPA**, la localité apparaitra automatiquement à sa droite. Vous n'avez donc pas besoin de saisir la localité si vous avez saisi le **NPA**.

*Remarque : Il est possible (selon les paramètres mis en place par votre organisation) que vous puissiez saisir un second représentant légal (représentant légal 2). Pour cela, appuyez sur la case Ajouter un autre représentant légal (si elle est apparente), et remplissez les informations le concernant. Le représentant légal 2 peut avoir la même adresse que la vôtre ou une adresse différente. Une case à cocher Utiliser la même adresse que le représentant légal 1 vous permet de faire ce choix.*

A la fin de cette première étape, vous devez appuyer sur le bouton **Suivant** pour passer à la seconde étape qui consiste à ajouter un ou plusieurs enfants (ceux concernés par les prestations offertes par votre organisation).

*Attention : Il est obligatoire de saisir au moins un enfant.*

### 2.2 Nouvel enfant

<span id="page-5-0"></span>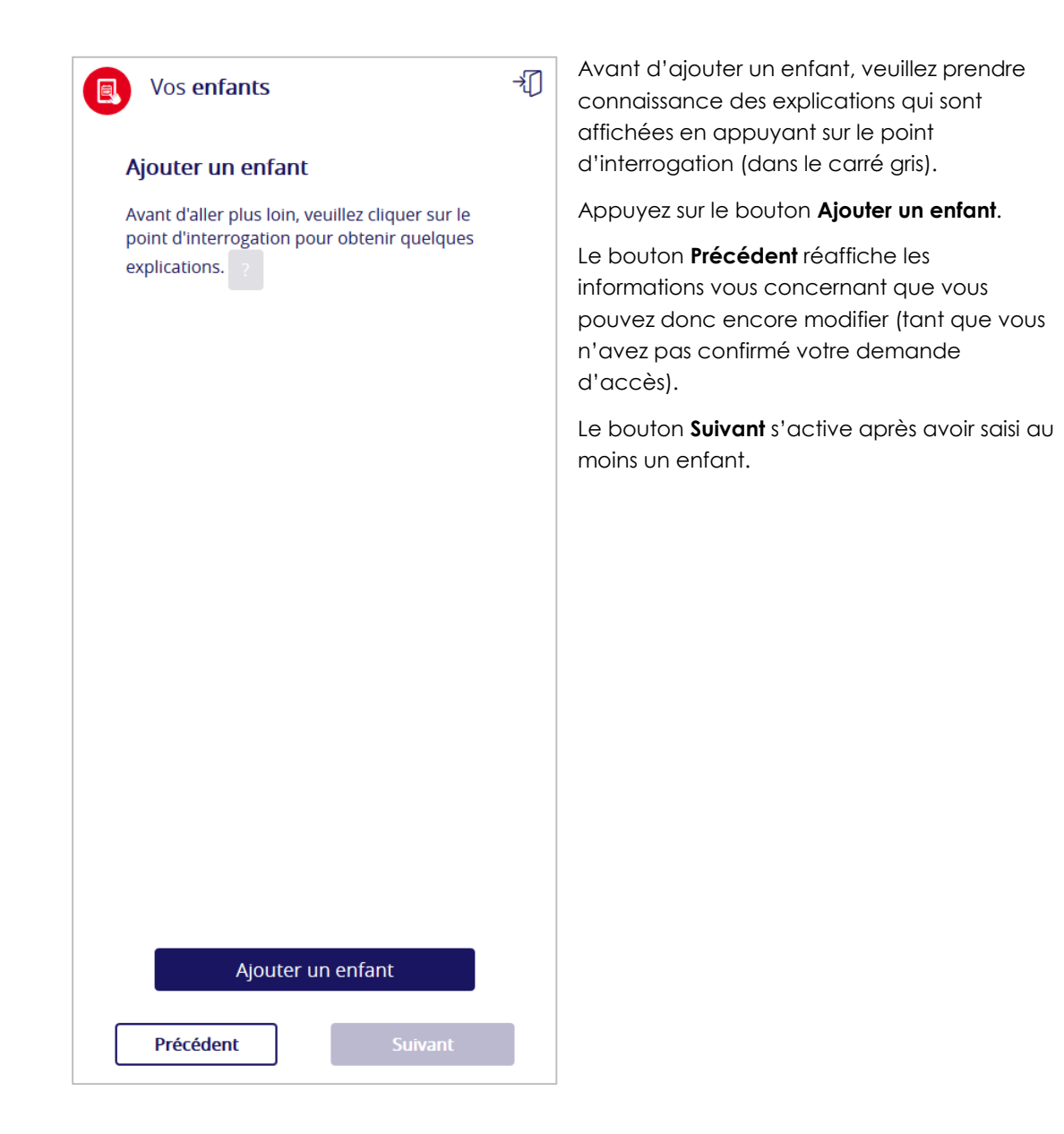

⊰⊓

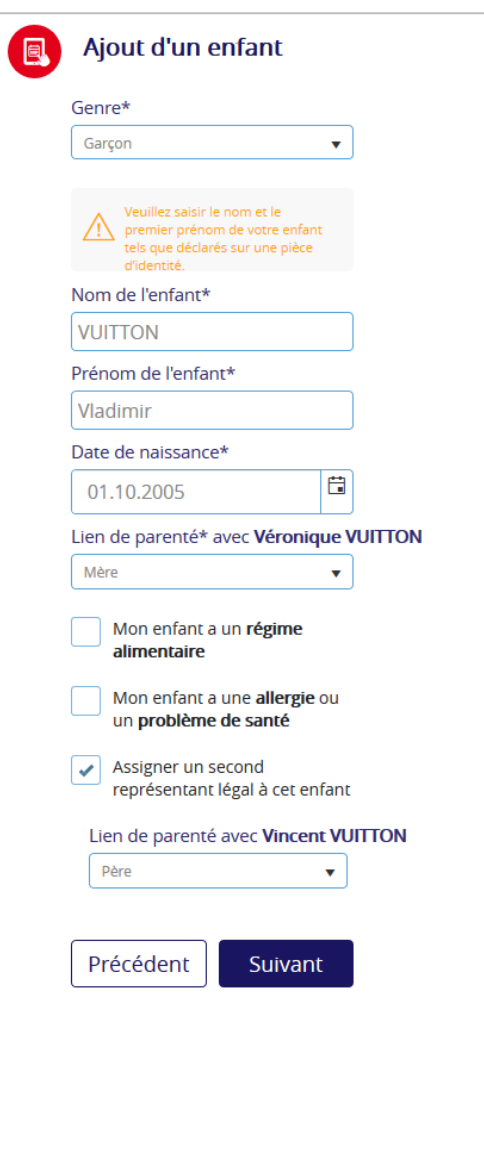

Les informations requises sur l'enfant sont toutes obligatoires, sauf le second lien de parenté (si vous avez saisi deux représentants légaux dans l'écran précédent).

*Remarque : Le lien de parenté est prédéfini dans une liste déroulante (paramétrée par votre organisation). Si aucune des options affichées ne vous convient, veuillez contacter votre organisation.*

Cet écran vous permet aussi de préciser si votre enfant a un régime, une allergie ou un problème de santé.

Une fois les informations de votre enfant saisies, appuyez sur le bouton **Suivant** pour les enregistrer.

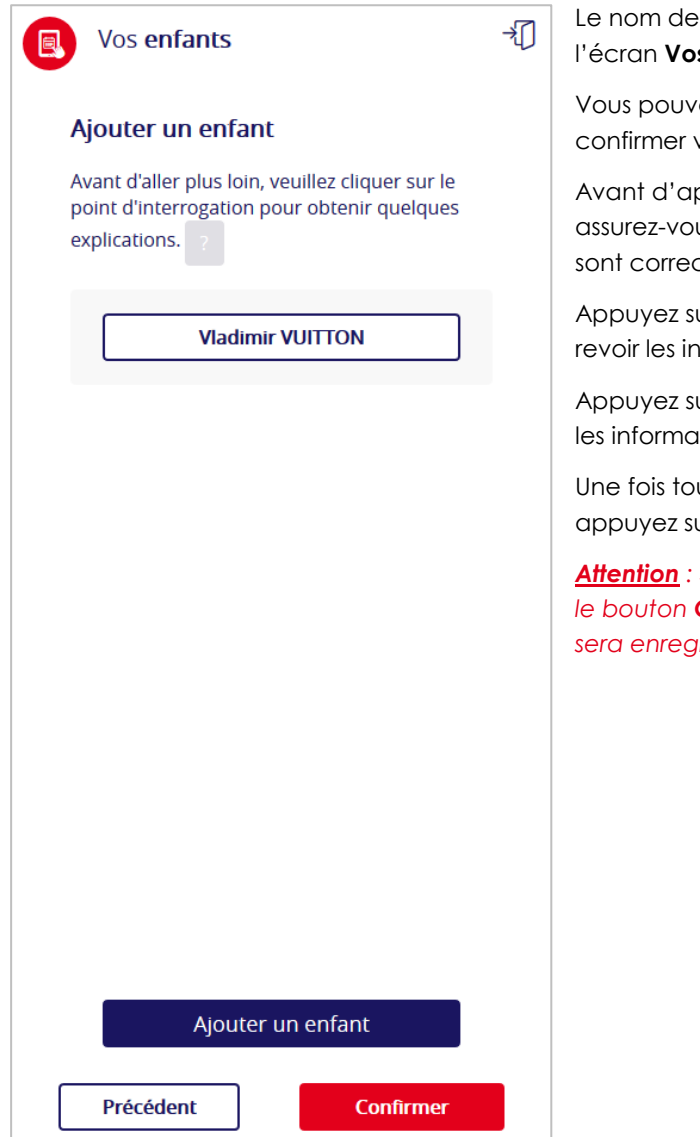

Le nom de l'enfant ajouté apparait dans l'écran **Vos enfants**.

Vous pouvez **ajouter un autre enfant** ou confirmer votre demande d'accès.

Avant d'appuyer sur le bouton **Confirmer**, assurez-vous que toutes les informations saisies sont correctes.

Appuyez sur le nom de l'enfant ajouté pour revoir les informations le concernant.

Appuyez sur le bouton **Précédent** pour revoir les informations vous concernant.

Une fois toutes les informations contrôlées, appuyez sur le bouton **Confirmer**.

*Attention : Sans confirmation de votre part via le bouton Confirmer, aucune information ne sera enregistrée dans MonPortail.*

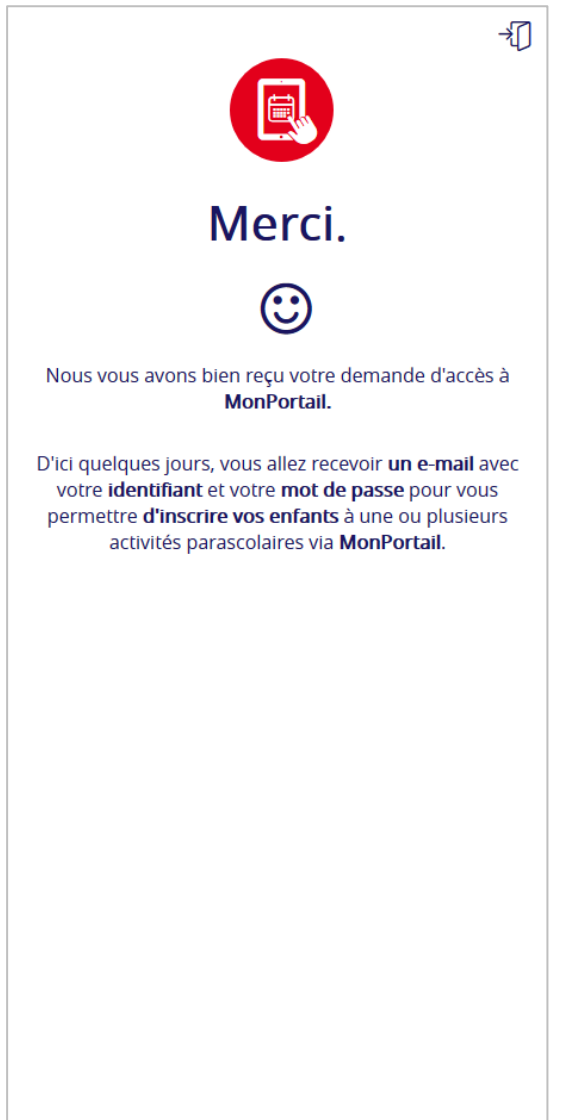

*Attention : Tant que vous ne voyez pas apparaitre l'écran Merci ci-contre, votre demande d'accès n'est pas terminée. Si vous fermez la fenêtre ou quittez l'application sans avoir vu cet écran, votre demande d'accès ne peut pas aboutir. Vous devrez donc la recommencer.*

Dès que votre demande d'accès sera validée par l'administration, vous recevrez un e-mail (dans votre boite aux lettres électronique personnelle) avec votre **identifiant** et un **lien** sur lequel cliquer pour vous connecter à **MonPortail**.

*Remarque : Cela peut prendre jusqu'à plusieurs jours avant que vous ne receviez ce message électronique.*

# <span id="page-9-0"></span>3 PREMIÈRE CONNEXION À **MONPORTAIL**

#### 3.1 E-mail envoyé par **MonPortail**

<span id="page-9-1"></span>Un e-mail avec l'objet **Vos identifiants pour MonPortail** vous est envoyé dès que votre demande d'accès a été validée par l'administration.

Cet e-mail ressemble à celui donné en exemple ci-dessous.

Bonjour Madame VUITTON.

Suite à votre demande d'accès à l'application MonPortail, veuillez vous connecter en cliquant sur ce lien: https://XXXXX.monportail.ch/Web/.

Important: pour vous connecter à MonPortail, vous devez utiliser l'identifiant (vero) et le mot de passe saisis lors de votre demande d'accès. Pour des raisons de sécurité, nous ne pouvons pas vous rappeler votre mot de passe. Si vous l'avez oublié, cliquez sur le lien Obtenir un mot de passe qui se trouve au bas de la page d'accueil MonPortail. Un e-mail avec un lien sur lequel vous devrez cliquer pour saisir un nouveau mot de passe vous sera alors envoyé.

Cordialement

**Il mentionne notamment l'URL de connexion définie par votre organisation et confirme le choix de votre identifiant (entre parenthèses).**

### 3.2 Connexion à **MonPortail**

<span id="page-10-0"></span>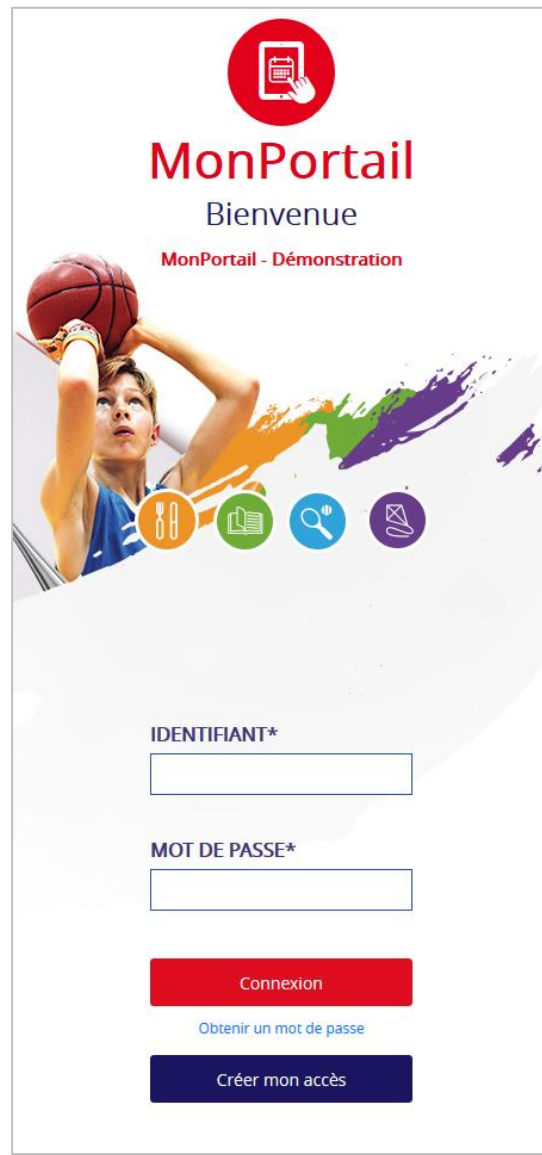

*Remarque : Si vous avez oublié votre mot de passe, cliquez sur le lien Obtenir un mot de passe, dans la page d'accueil de MonPortail. Un e-mail vous sera envoyé avec un lien spécial vous permettant de saisir un nouveau mot de passe.*

Un message électronique vient d'être envoyé à votre adresse e-mail c\*\*\*\*\*\*\*@cerfi.ch pour<br>vous permettre de définir un nouveau mot de passe. FERMER CE MESSAGE

*Rappel : Votre mot de passe doit respecter les règles suivantes : comporter au minimum 8 caractères, contenir au moins une lettre majuscule, au minimum un chiffre et au moins un caractère spécial (.-, ;/# !).*

Mot de passe

Pour vous connecter à **MonPortail** :

- cliquez sur le lien (adresse URL) mentionnée dans l'e-mail envoyé par **MonPortail** ou copiez-le dans le navigateur de votre choix ;
- saisissez votre **identifiant** (qui est rappelé dans l'e-mail envoyé par **MonPortail**) dans la page d'accueil de **MonPortail** ;
- saisissez votre **mot de passe personnel** (celui que vous avez saisi lors de votre demande d'accès) ;
- puis cliquez sur le bouton **Connexion**.

Une fois votre identifiant et votre mot de passe saisis correctement, vous pourrez entrer dans **MonPortail** en tout temps.

*MonPortail est utilisable via un navigateur Internet à jour (Chrome, Firefox, Internet Explorer, Safari) depuis un smartphone, une tablette ou un ordinateur.*

## <span id="page-11-0"></span>4 AJOUT D'UN NOUVEL ENFANT

## **4.1** Connexion à **MonPortail**

<span id="page-11-1"></span>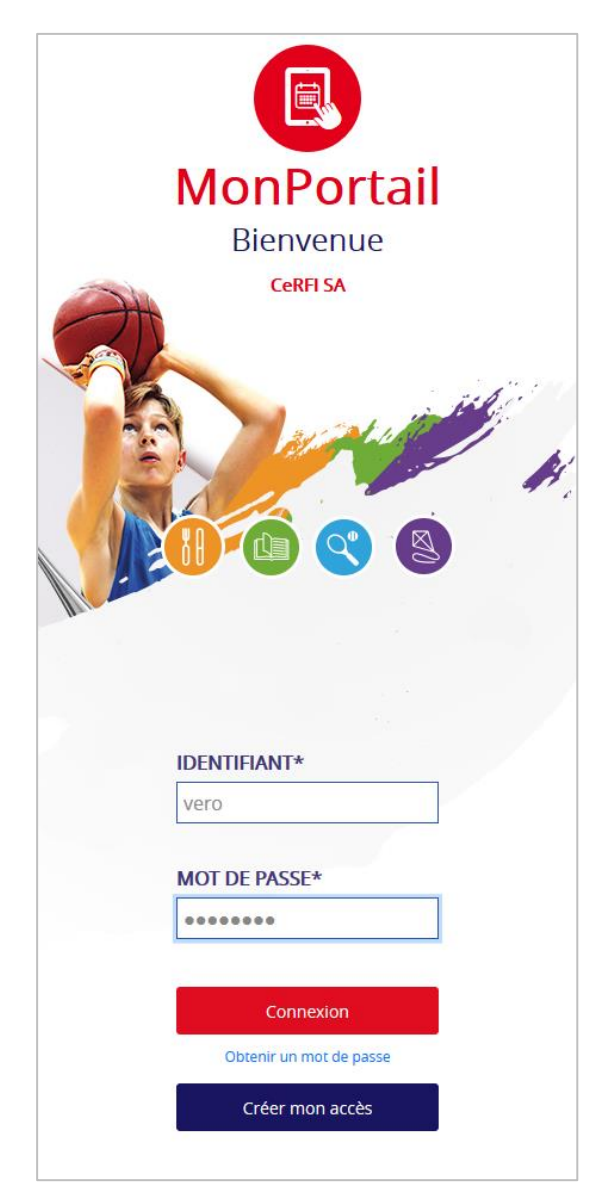

Saisissez votre identifiant et votre mot de passe dans la page d'accueil de **MonPortail**, puis appuyez sur le bouton **Connexion**.

*Remarque : Si vous avez perdu votre identifiant ou votre mot de passe, reportezvous au point 1 « Avant-propos ».*

### 4.2 Nouvel enfant

<span id="page-12-0"></span>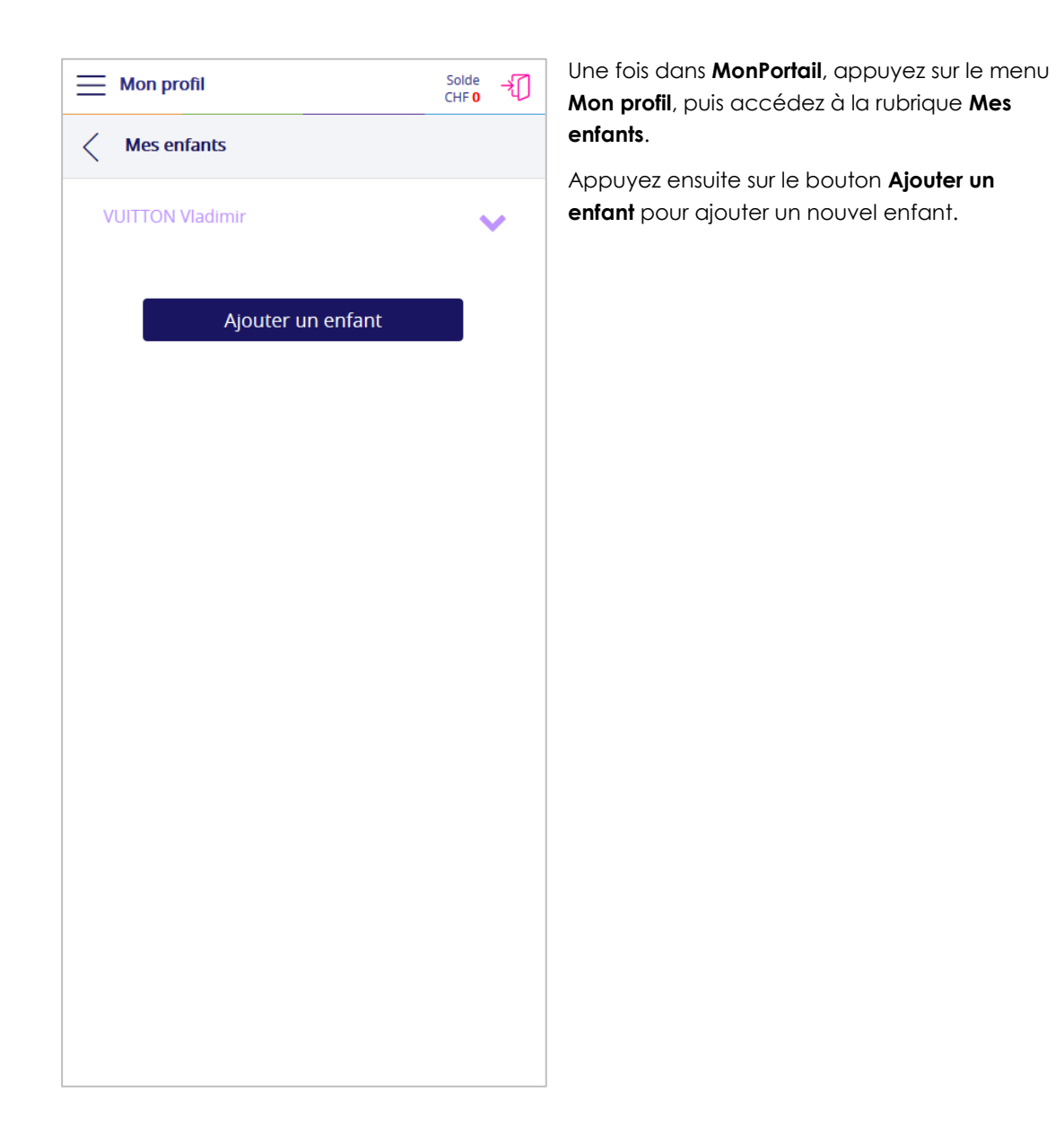

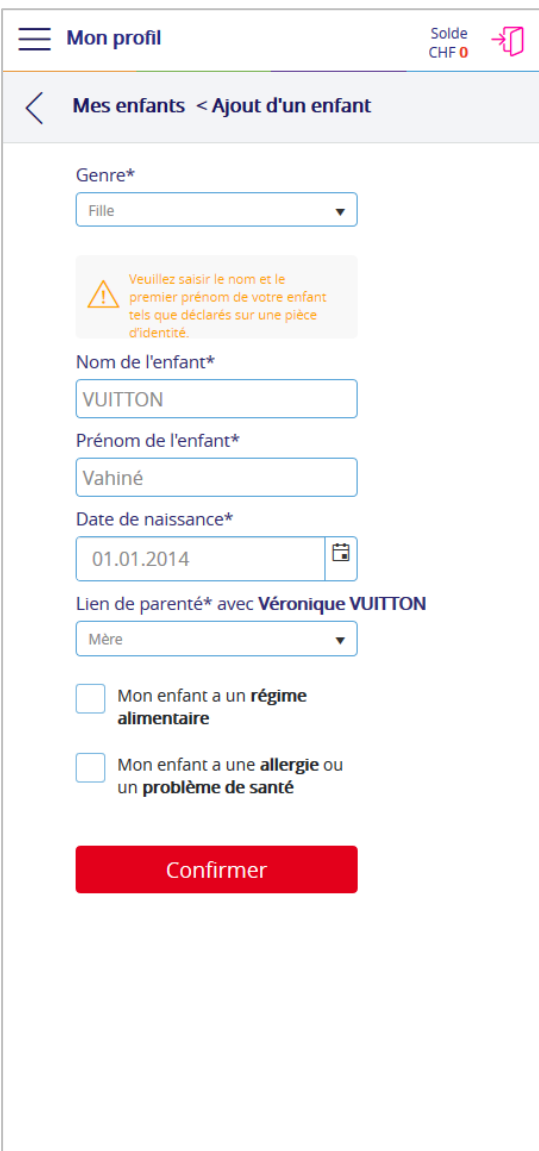

Les informations requises sur l'enfant sont toutes obligatoires.

*Remarque : Le lien de parenté est prédéfini dans une liste déroulante (paramétrée par votre organisation). Si aucune des options affichées ne vous convient, veuillez contacter votre organisation.*

Cet écran vous permet aussi de préciser si votre enfant a un régime, une allergie ou un problème de santé.

Une fois les informations de votre enfant saisies, appuyez sur le bouton **Confirmer** pour les enregistrer.

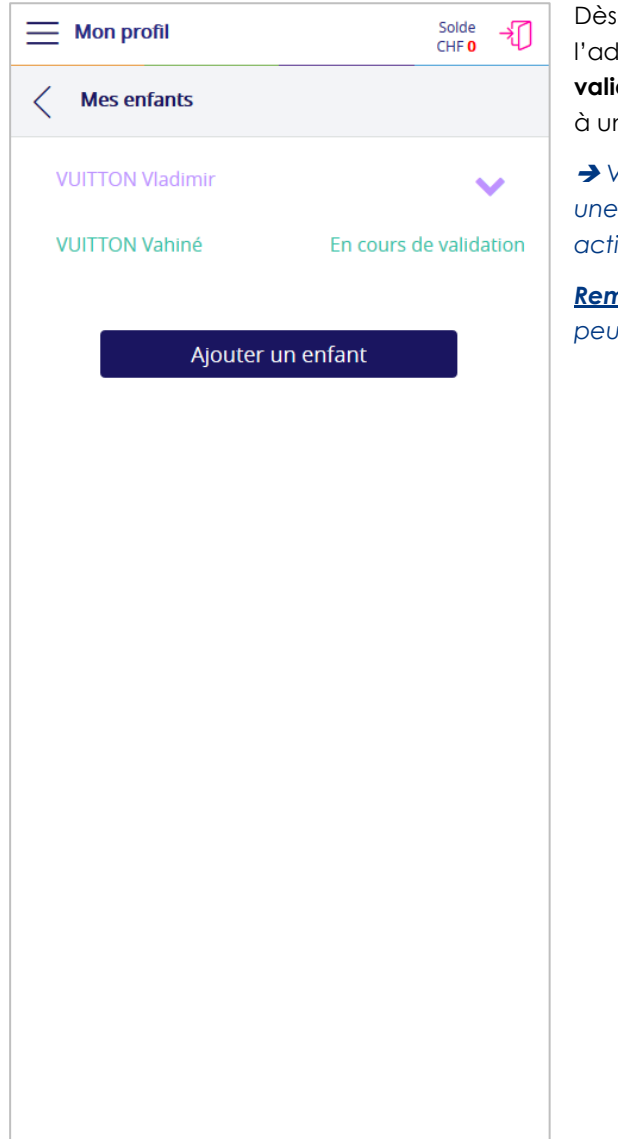

Dès que le nouvel enfant sera validé par l'administration, le libellé **En cours de validation** disparaitra et vous pourrez l'inscrire à une ou plusieurs activité(s).

 *Voir le point 5 « Inscription d'un enfant à une activité » pour inscrire un enfant à une activité parascolaire.*

*Remarque : La validation du nouvel enfant peut prendre jusqu'à plusieurs jours.*

## 5 INSCRIPTION D'UN ENFANT À UNE ACTIVITÉ

<span id="page-15-0"></span>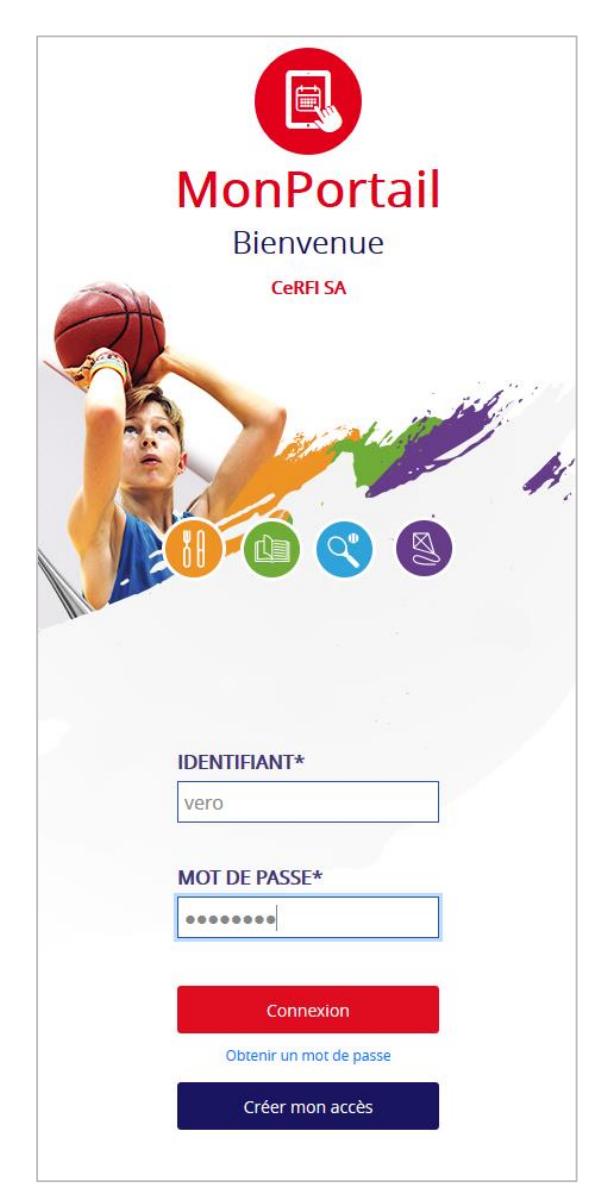

Pour entrer dans **MonPortail**, saisissez votre identifiant et votre mot de passe dans la page d'accueil de **MonPortail**, puis appuyez sur le bouton **Connexion**.

*Remarque : Si vous avez perdu votre identifiant ou votre mot de passe, reportezvous au point 1 « Avant-propos ».*

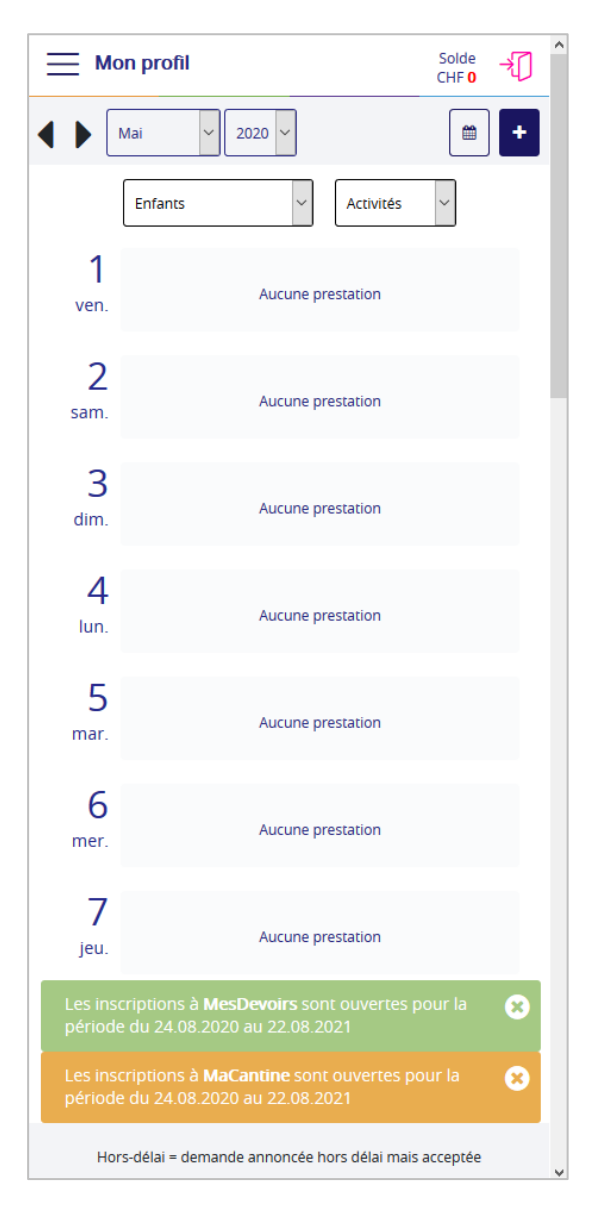

La première page qui s'affiche dans **MonPortail** est l'agenda.

Durant la période d'inscription définie par l'administration, un ou plusieurs bandeau(x) de couleur (une couleur par application) peuvent s'afficher au bas de l'agenda.

Pour inscrire un enfant à une activité, appuyez sur l'un de ces bandeaux.

*Remarque 1 : Si aucun bandeau n'est visible au bas de votre agenda MonPortail, vous pouvez accéder aux inscriptions en ligne via le menu Mon profil > Inscriptions.*

*Remarque 2 : Le menu Mon profil > Inscriptions n'apparait pas si vos enfants ne sont pas encore validés par l'administration, si aucune période d'inscription n'est ouverte et s'il n'y a aucune inscription en attente de validation.*

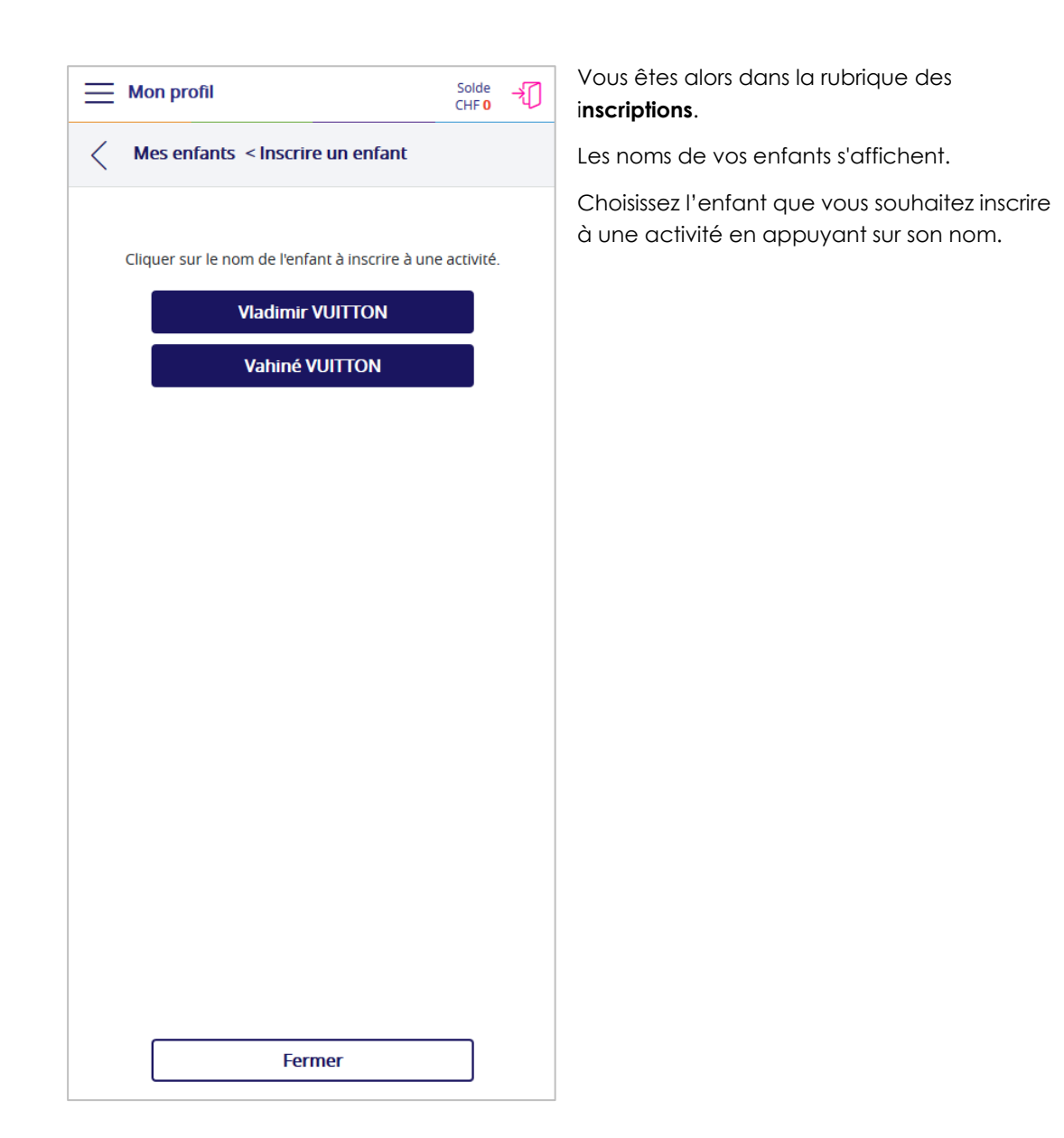

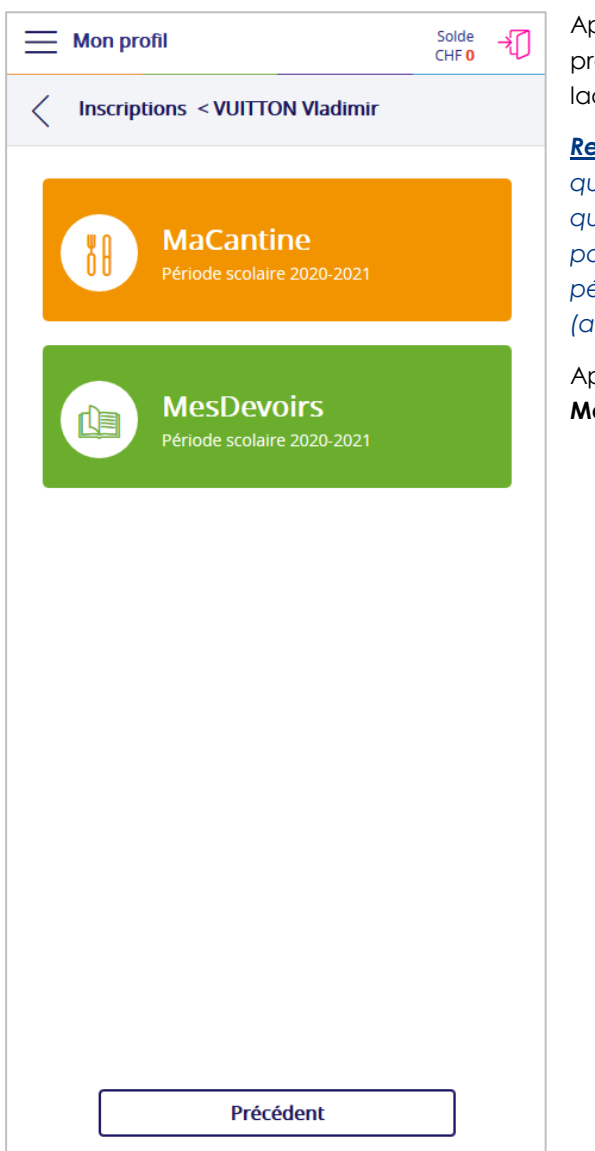

Après avoir choisi un enfant, **MonPortail** vous propose de choisir l'application (activité) à laquelle vous voulez inscrire votre enfant.

*Remarque : Il est possible que vous ne voyiez qu'un seul bandeau de couleur, soit parce qu'aucune autre application n'a été acquise par votre organisation, soit parce que les périodes d'inscription des autres applications (activités) ne sont pas ouvertes.*

Appuyez sur le bandeau de votre choix (c'est **MaCantine** qui est choisi dans ce guide).

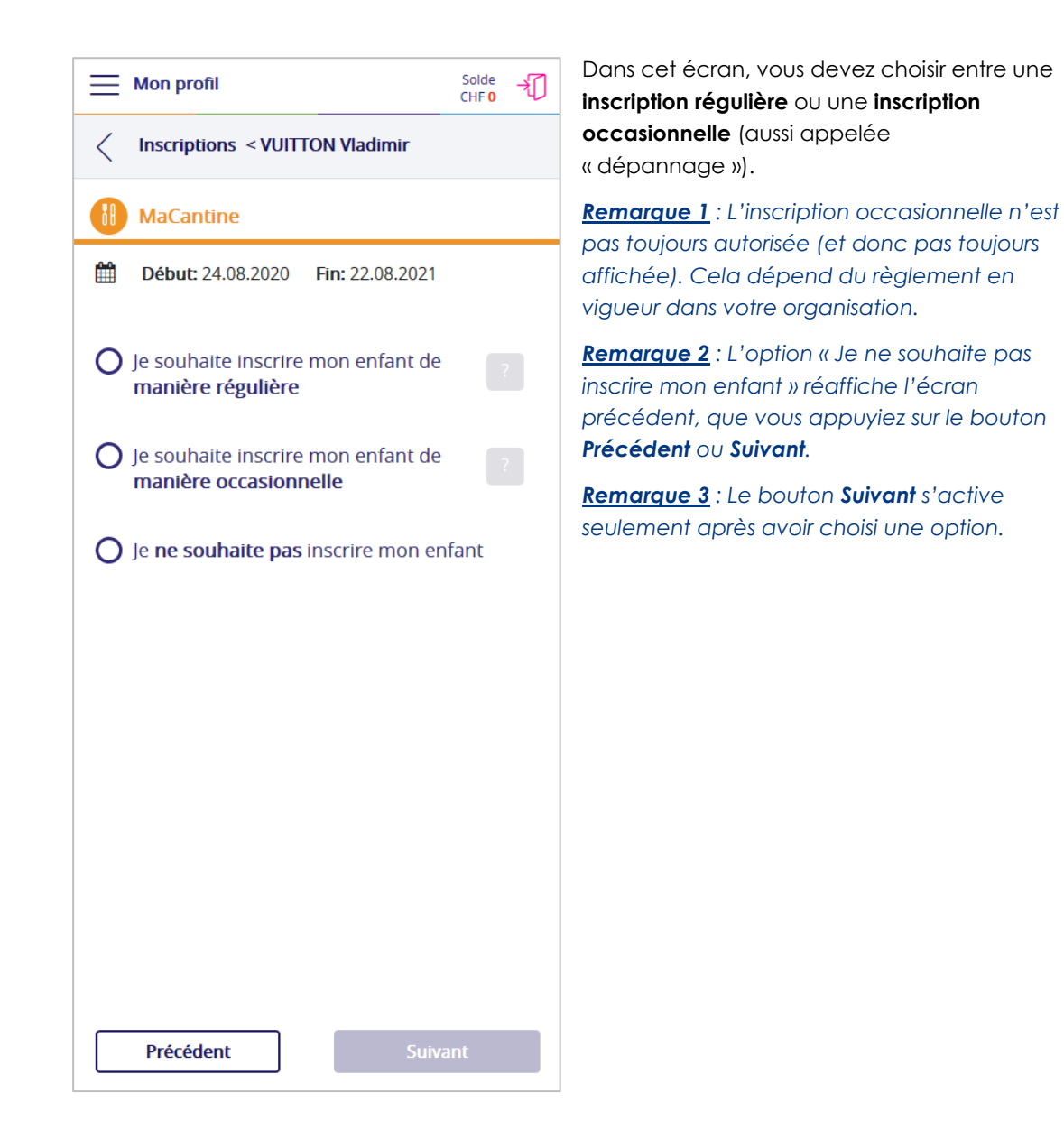

### 5.1 Inscription régulière

<span id="page-20-0"></span>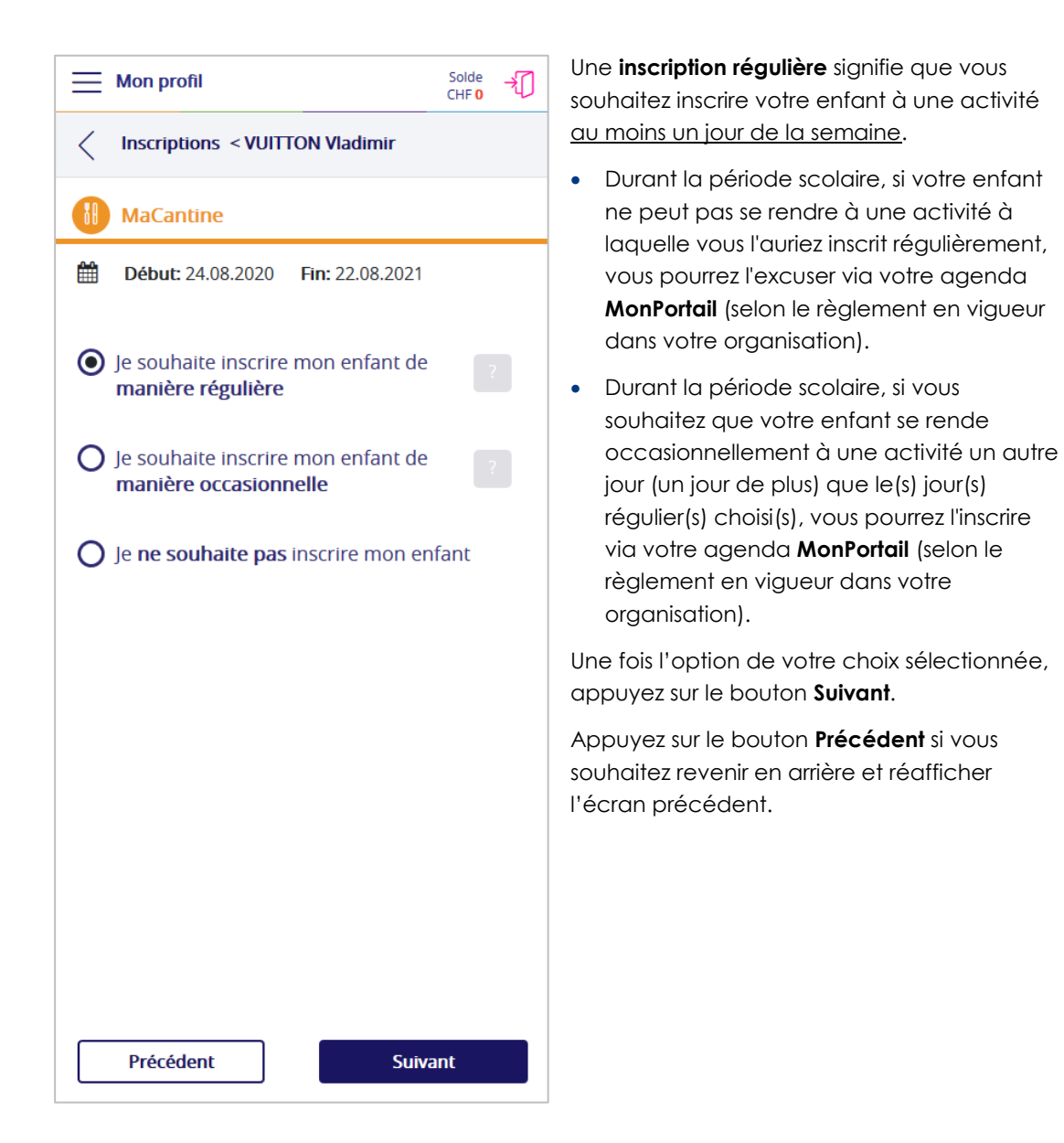

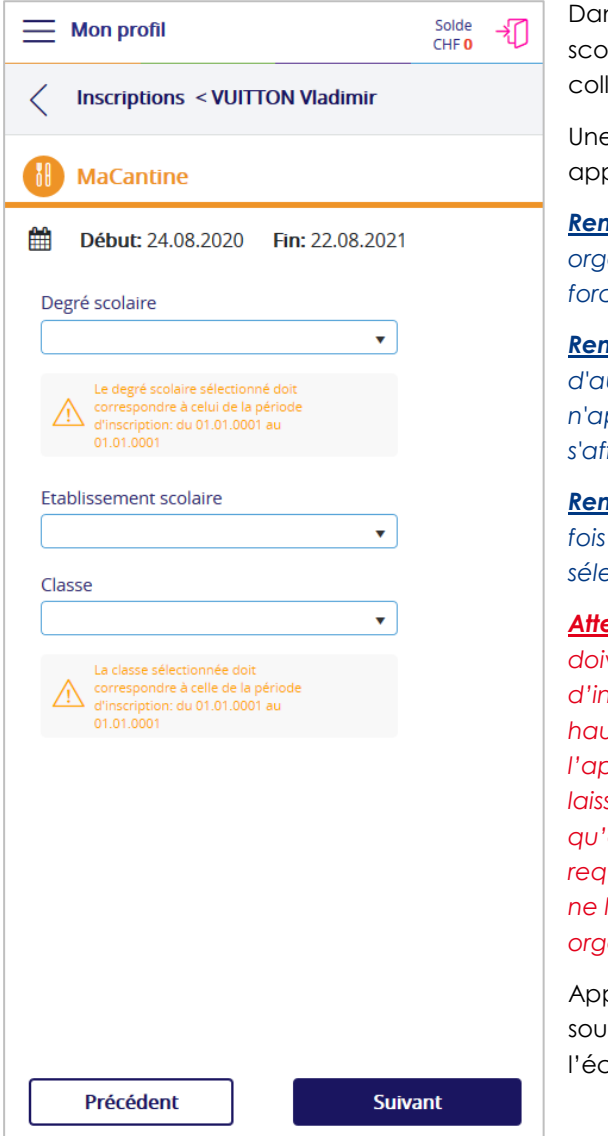

Dans cet écran, vous devez choisir le degré scolaire et/ou l'établissement scolaire (le collège) et/ou la classe de votre enfant.

Une fois les options requises sélectionnées, appuyez sur le bouton **Suivant**.

*Remarque 1 : Selon les informations dont votre organisation a besoin, ces options ne sont pas forcément toutes affichées dans cet écran.*

*Remarque 2 : Si votre organisation n'a besoin d'aucune de ces informations, cet écran n'apparaît pas, c'est l'écran suivant qui s'affiche alors (cf. page suivante).*

*Remarque 3 : Le bouton Suivant s'active une fois toutes les options obligatoires sélectionnées, le cas échéant.*

*Attention : Le degré scolaire et la classe doivent correspondre à la période d'inscription dont les dates sont affichées en haut de l'écran en-dessous du nom de l'application. Si vous ne les connaissez pas, laissez ces informations vides, à condition qu'elles ne soient pas obligatoirement requises. Si elles sont obligatoires, et que vous ne les connaissez pas, contactez votre organisation.*

Appuyez sur le bouton **Précédent** si vous souhaitez revenir en arrière et réafficher l'écran précédent.

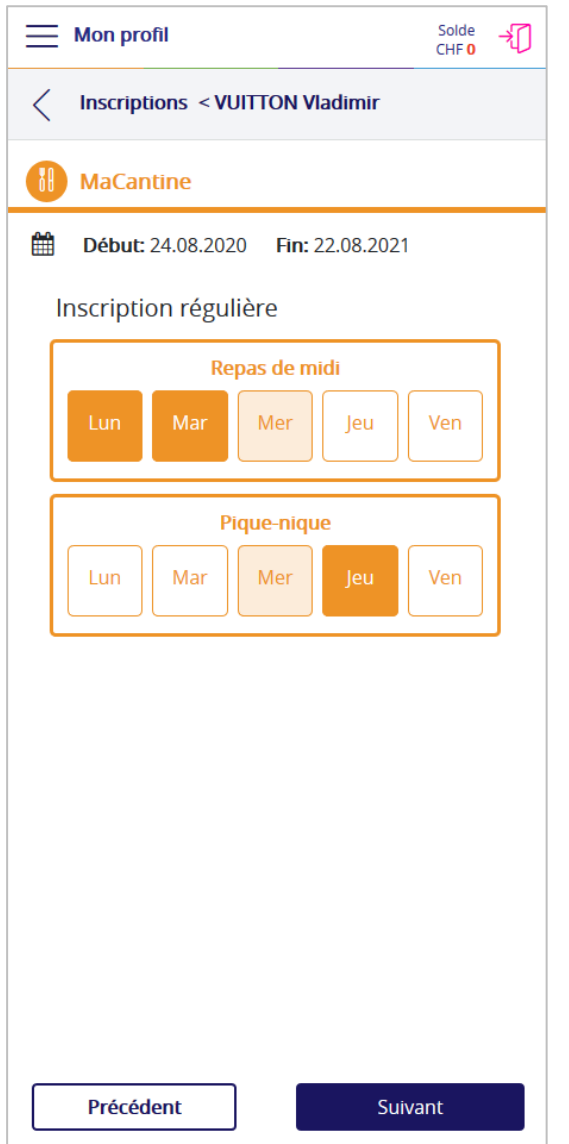

Cet écran représente les activités auxquelles vous pouvez inscrire votre enfant au moins un jour par semaine.

Certaines de ces activités peuvent s'exclure, comme c'est le cas ici avec le repas de midi et le pique-nique qui ne peuvent pas être choisis le même jour de la semaine.

Appuyez sur le ou les jours réguliers de l'activité durant le(s)quel(s) vous souhaitez inscrire votre enfant.

Ci-contre, le mercredi apparait dans une autre couleur car il s'agit d'un jour que vous ne pouvez pas sélectionner (car sans activité).

Une fois le ou les jours de votre choix sélectionné(s), appuyez sur le bouton **Suivant**.

Le bouton **Précédent** permet de revenir en arrière et de réafficher l'écran précédent.

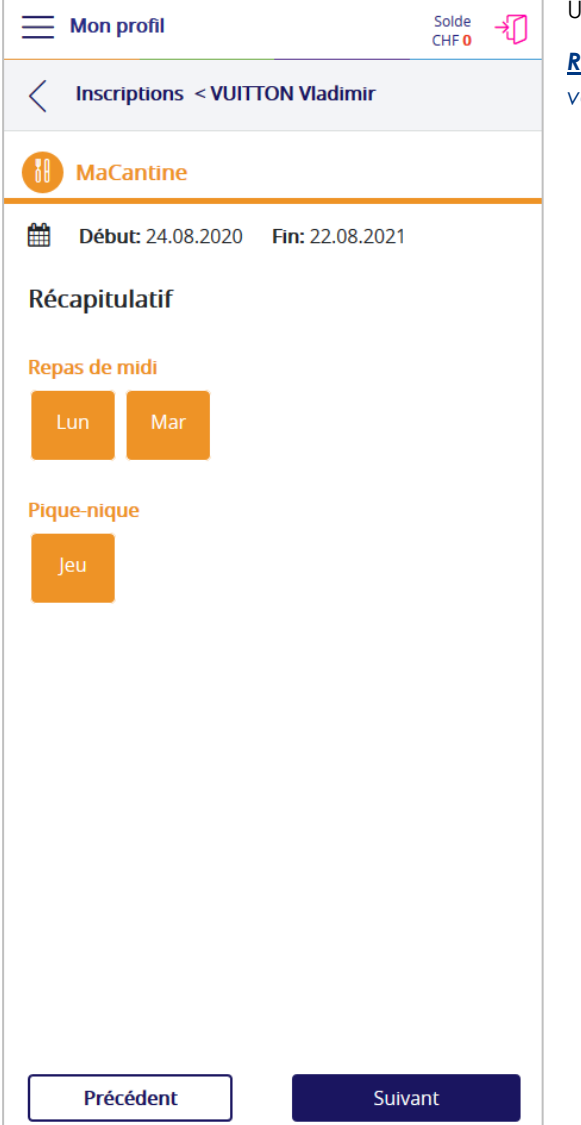

Un récapitulatif des activités choisies s'affiche.

*Remarque : Ce récapitulatif n'apparait que si vous avez choisi une inscription régulière.*

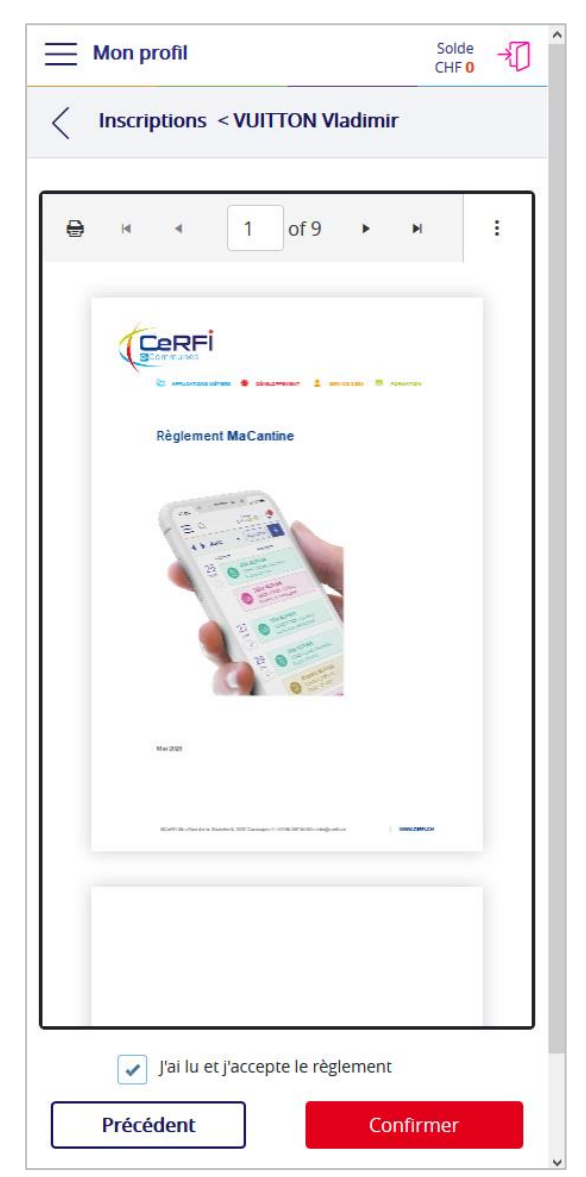

Le règlement s'affiche. Lisez-le attentivement.

Appuyez ensuite sur la case à cocher **J'ai lu et j'accepte le règlement**, puis sur le bouton **Confirmer** pour finaliser l'inscription de votre enfant.

*Attention : Si vous n'acceptez pas le règlement et si vous n'appuyez pas sur le bouton Confirmer, votre demande d'inscription ne peut pas aboutir.*

*Remarque 1 : Cet écran n'apparait que si votre organisation a introduit le règlement dans MonPortail. Si ce n'est pas le cas, le bouton Confirmer apparait dans l'écran précédent (récapitulatif)).*

*Remarque 2 : Une fois l'inscription de votre enfant confirmée, elle n'est plus modifiable. Si vous devez tout de même effectuer un changement, contactez votre administration.*

Le bouton **Précédent** permet de revenir en arrière et de réafficher l'écran précédent (tant que vous n'avez pas encore confirmé).

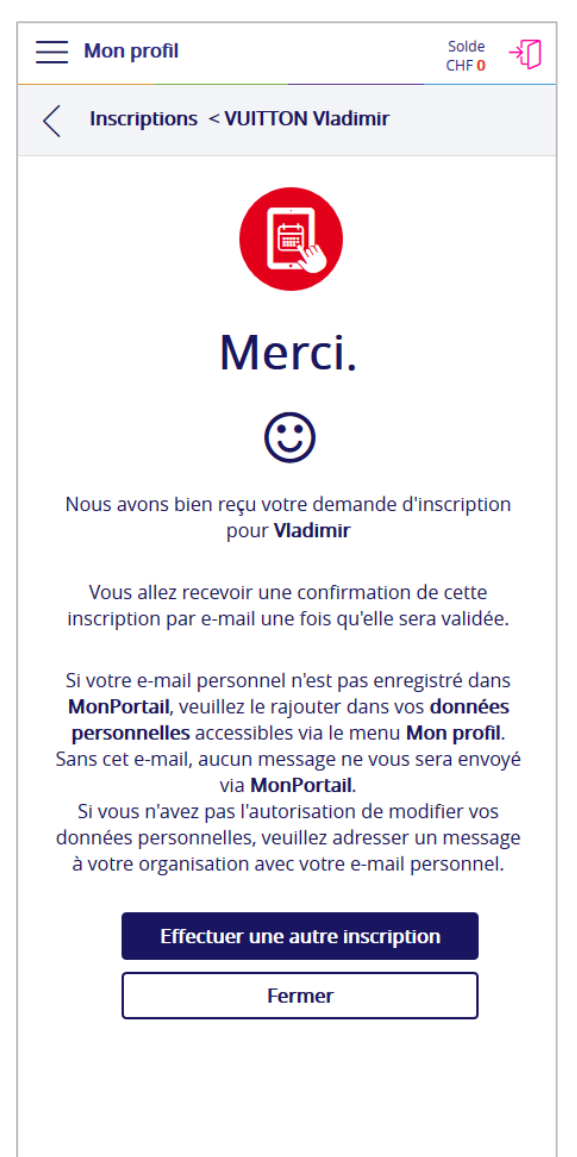

*Attention : Tant que vous ne voyez pas apparaitre l'écran Merci ci-contre, votre demande d'inscription n'est pas terminée. Si vous fermez la fenêtre ou quittez l'application sans avoir vu cet écran, votre demande d'inscription ne peut pas aboutir. Vous devrez donc la recommencer.*

Dès que votre demande d'inscription sera validée par l'administration, vous recevrez un e-mail (dans votre boite aux lettres électronique personnelle) avec un contrat.

**Remarque** : Cela peut prendre jusqu'à plusieurs jours avant que vous ne receviez ce message électronique.

Le bouton **Effectuer une autre inscription** permet d'inscrire votre enfant à une autre application (activité).

Le bouton **Fermer** permet de revenir à l'agenda et éventuellement d'inscrire un autre enfant.

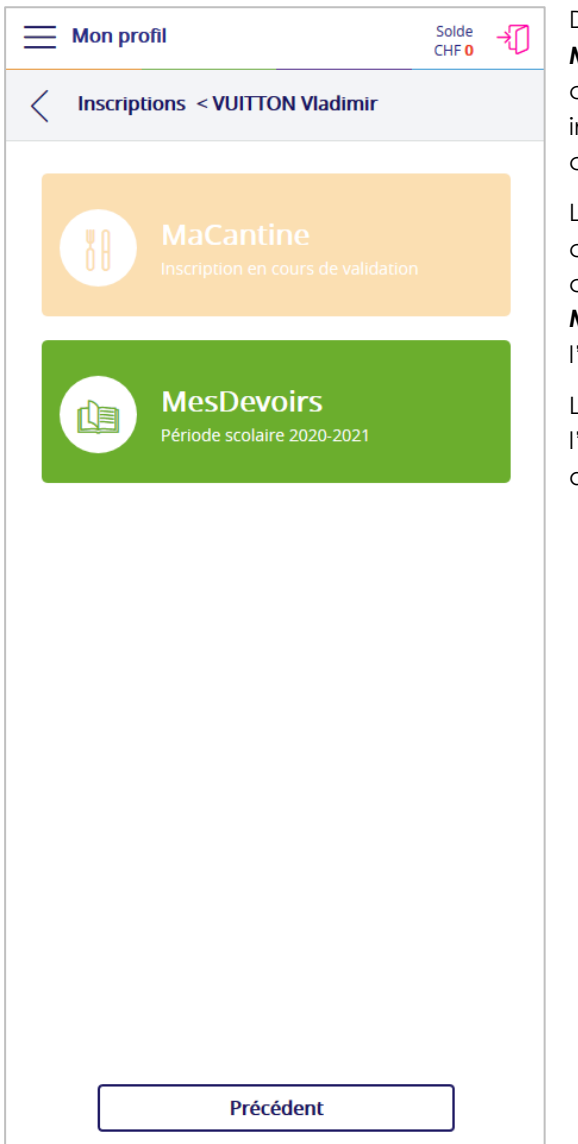

Dans l'écran ci-contre, l'application **MaCantine** est affichée dans une couleur plus claire. Cela signifie qu'il y a déjà une inscription (en cours ou validée) pour l'enfant concerné (ici Vladimir).

L'application **MesDevoirs** est dans une couleur plus vive. Cela signifie que l'enfant concerné (ici Vladimir) n'est pas inscrit à **MesDevoirs** et qu'il est donc possible de l'inscrire en appuyant sur le bandeau vert.

Le bouton **Précédent** permet de revenir sur l'écran des enfants et éventuellement d'inscrire un autre enfant.

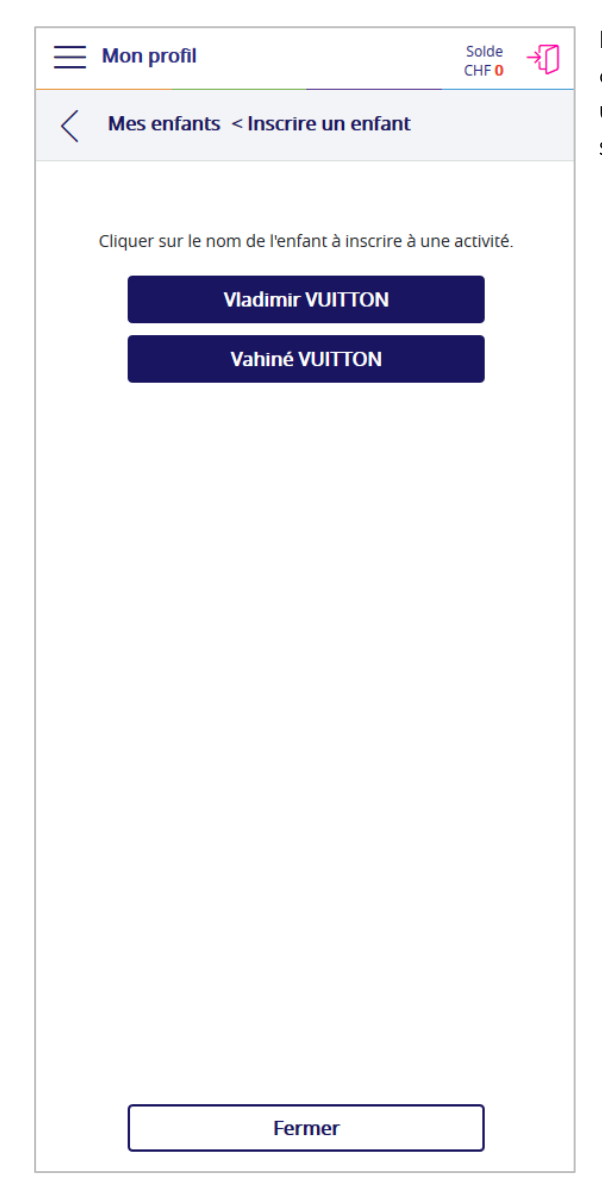

Dans l'écran des inscriptions, vous pouvez choisir l'enfant que vous souhaitez inscrire à une activité supplémentaire en appuyant sur son nom.

### 5.2 Inscription occasionnelle

<span id="page-28-0"></span>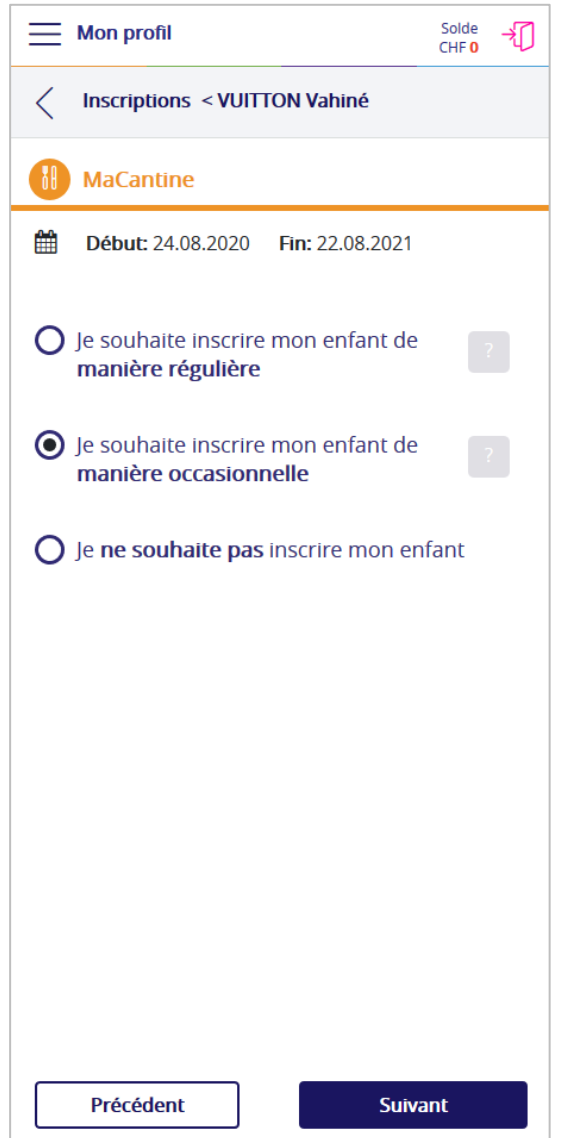

Une **inscription occasionnelle** signifie que vous ne souhaitez pas inscrire votre enfant de manière régulière, mais seulement de temps en temps, tout au long de la période scolaire, via votre agenda **MonPortail** (selon le règlement en vigueur dans votre organisation). L'inscription occasionnelle crée un contrat vide (sans inscription prédéfinie) dans **MonPortail**.

Une fois l'option de votre choix sélectionnée (inscription occasionnelle, donc), appuyez sur le bouton **Suivant**.

Appuyez sur le bouton **Précédent** si vous souhaitez revenir en arrière et réafficher l'écran précédent.

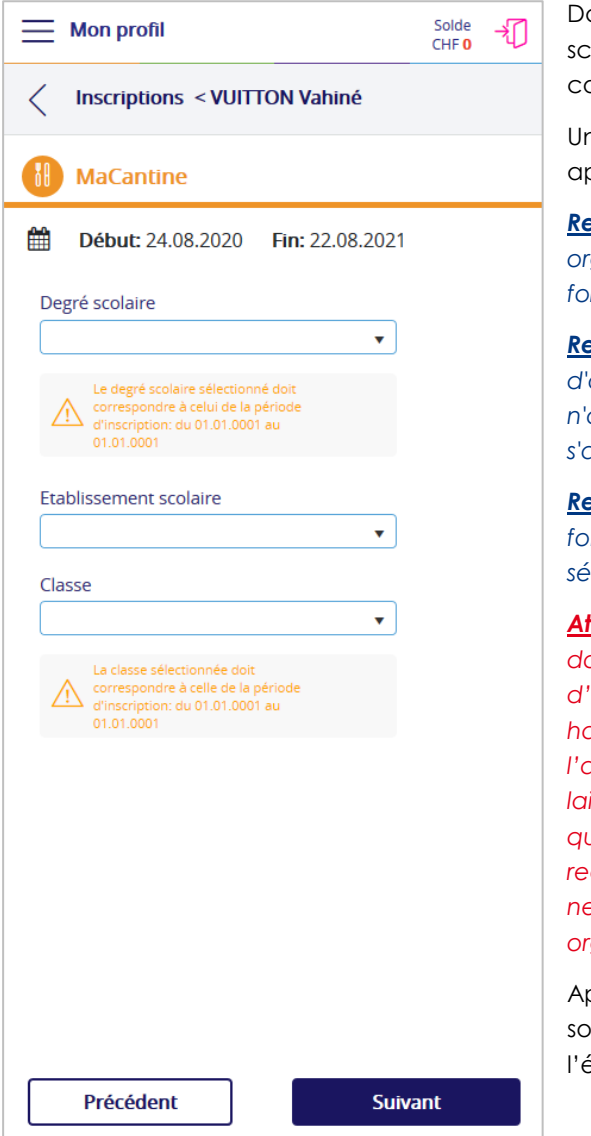

Dans cet écran, vous devez choisir le degré scolaire et/ou l'établissement scolaire (le collège) et/ou la classe de votre enfant.

Une fois les options requises sélectionnées, appuyez sur le bouton **Suivant**.

*Remarque 1 : Selon les informations dont votre organisation a besoin, ces options ne sont pas forcément toutes affichées dans cet écran.*

*Remarque 2 : Si votre organisation n'a besoin d'aucune de ces informations, cet écran n'apparaît pas, c'est l'écran suivant qui s'affiche alors (cf. page suivante).*

*Remarque 3 : Le bouton Suivant s'active une fois toutes les options obligatoires sélectionnées, le cas échéant.*

*Attention : Le degré scolaire et la classe doivent correspondre à la période d'inscription dont les dates sont affichées en haut de l'écran en-dessous du nom de l'application. Si vous ne les connaissez pas, laissez ces informations vides, à condition qu'elles ne soient pas obligatoirement requises. Si elles sont obligatoires, et que vous ne les connaissez pas, contactez votre organisation.*

Appuyez sur le bouton **Précédent** si vous souhaitez revenir en arrière et réafficher l'écran précédent.

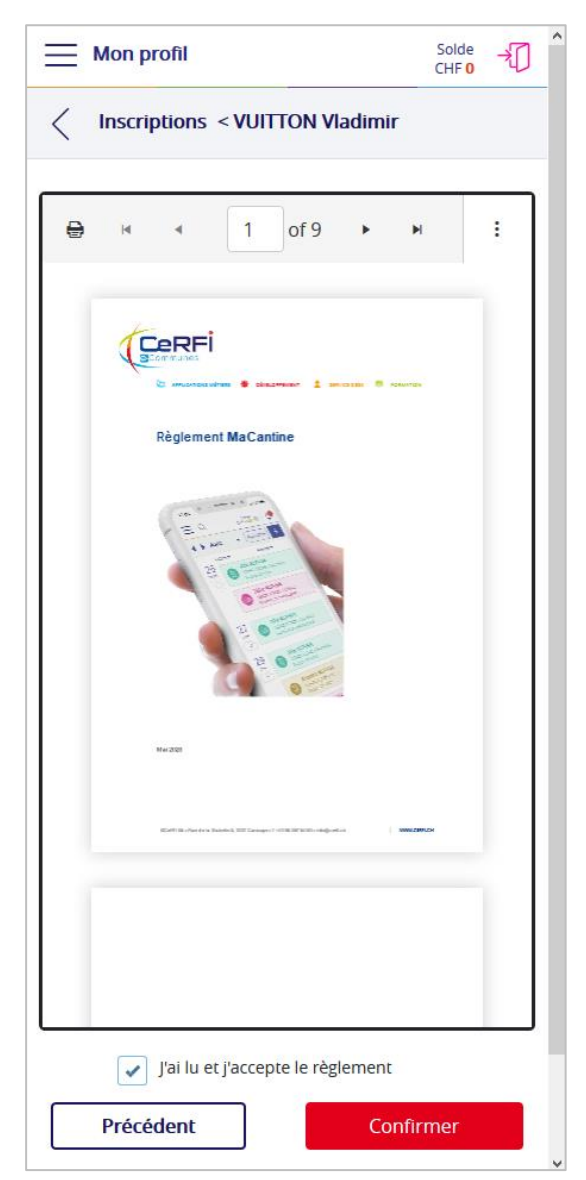

Prenez connaissance du règlement (si ce n'est pas déjà fait), appuyez sur la case à cocher **J'ai lu et j'accepte le règlement**, puis sur le bouton **Confirmer** pour finaliser l'inscription de votre enfant.

*Attention : Si vous n'acceptez pas le règlement et si vous n'appuyez pas sur le bouton Confirmer, votre demande d'inscription ne peut pas aboutir.*

*Remarque 1 : Cet écran n'apparait que si votre organisation a introduit le règlement dans MonPortail. Si ce n'est pas le cas, le bouton Confirmer apparait dans l'écran précédent.*

*Remarque 2 : Une fois l'inscription de votre enfant confirmée, elle n'est plus modifiable. Si vous devez tout de même changer quelque chose, contactez votre administration.*

Le bouton **Précédent** permet de revenir en arrière et de réafficher l'écran précédent (tant que vous n'avez pas encore confirmé).

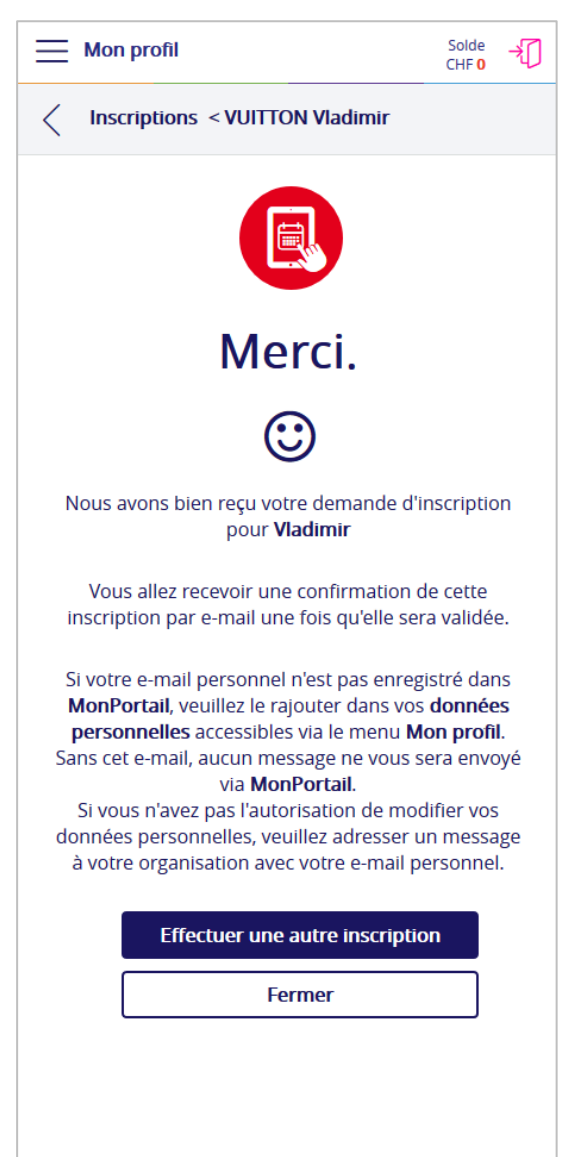

*Attention : Tant que vous ne voyez pas apparaitre l'écran Merci ci-contre, votre demande d'inscription n'est pas terminée. Si vous fermez la fenêtre ou quittez l'application sans avoir vu cet écran, votre demande d'inscription ne peut pas aboutir. Vous devrez donc la recommencer.*

Dès que votre demande d'inscription sera validée par l'administration, vous recevrez un e-mail (dans votre boite aux lettres électronique personnelle) avec un contrat.

**Remarque** : Cela peut prendre jusqu'à plusieurs jours avant que vous ne receviez ce message électronique.

Le bouton **Effectuer une autre inscription** permet d'inscrire votre enfant à une autre application (activité).

Le bouton **Fermer** permet de revenir à l'agenda et éventuellement d'inscrire un autre enfant.

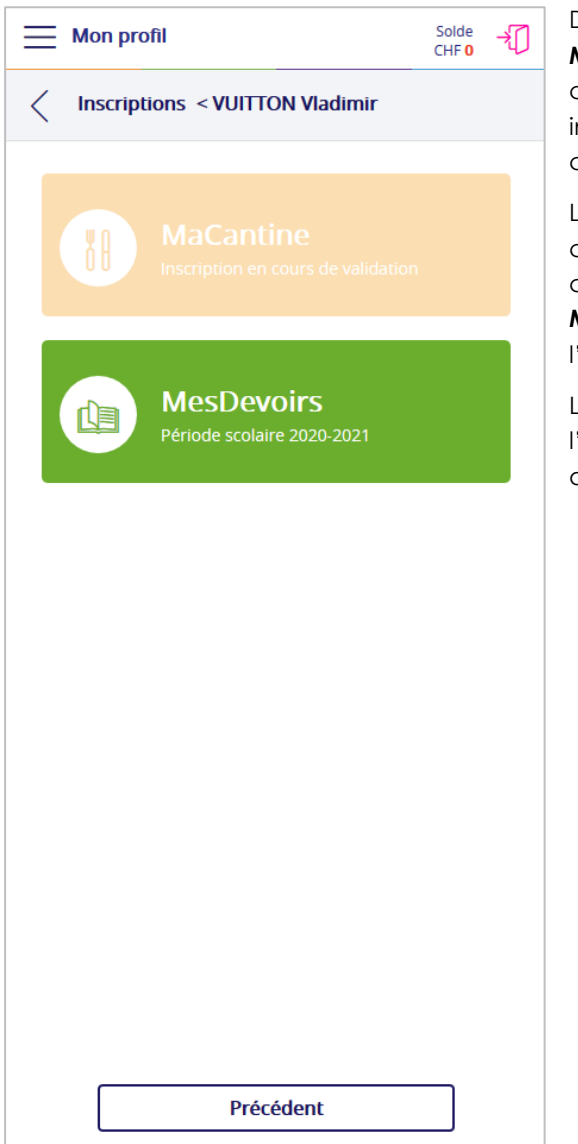

Dans l'écran ci-contre, l'application **MaCantine** est affichée dans une couleur plus claire. Cela signifie qu'il y a déjà une inscription (en cours ou validée) pour l'enfant concerné (ici Vladimir).

L'application **MesDevoirs** est dans une couleur plus vive. Cela signifie que l'enfant concerné (ici Vladimir) n'est pas inscrit à **MesDevoirs** et qu'il est donc possible de l'inscrire en appuyant sur le bandeau vert.

Le bouton **Précédent** permet de revenir sur l'écran des enfants et éventuellement d'inscrire un autre enfant.

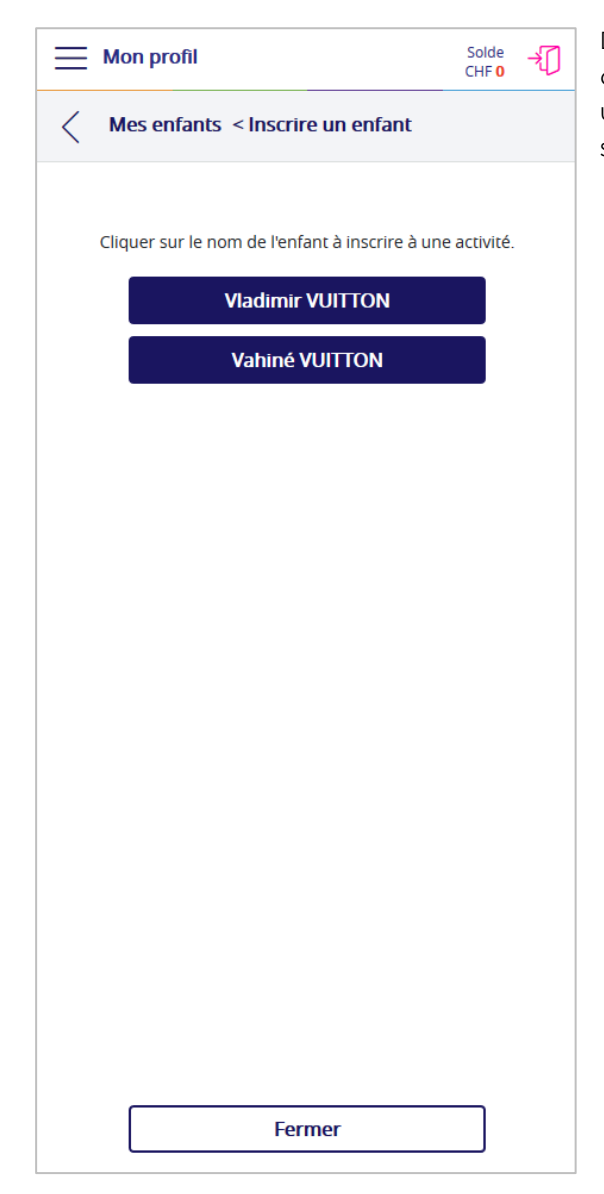

Dans l'écran des inscriptions, vous pouvez choisir l'enfant que vous souhaitez inscrire à une activité supplémentaire en appuyant sur son nom.

## 6 AGENDA

<span id="page-34-0"></span>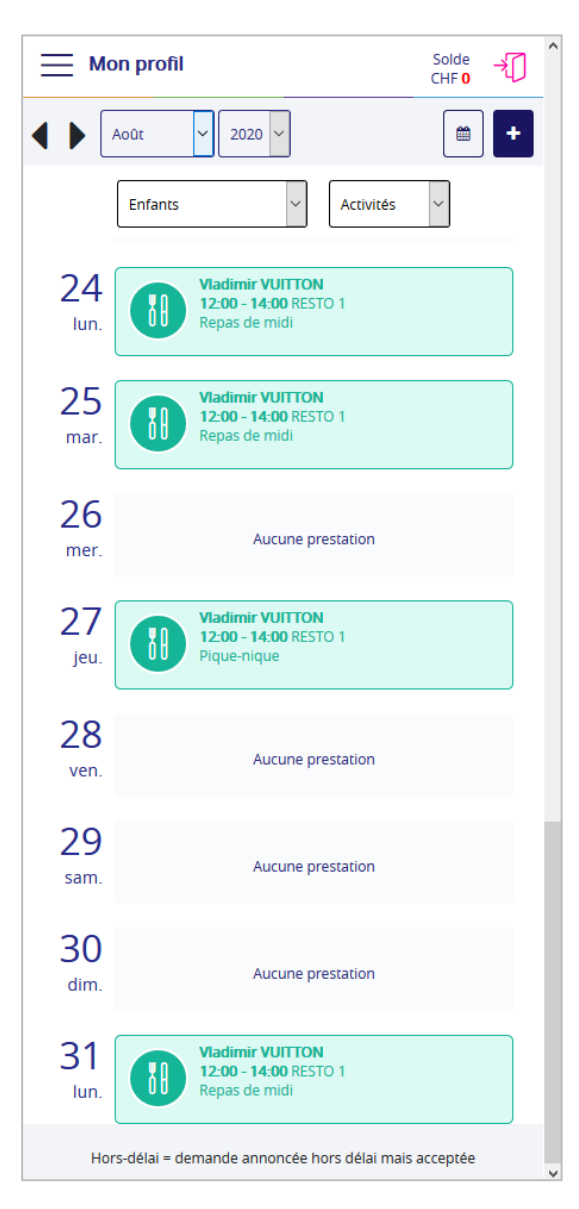

Une fois que les inscriptions sont validées par l'administration, elles sont visibles dans votre agenda **MonPortail**.

Pour excuser un enfant, appuyez sur l'une des activités liées à son nom, puis sur **Confirmer.**

Pour ajouter une prestation (« dépannage »), appuyez sur le bouton **PLUS** (**+**) en haut à droite de l'agenda, puis choisissez l'enfant et la prestation.

*Remarque : Pour en savoir plus sur le fonctionnement général de MonPortail, veuillez vous référer au guide détaillé mis à votre disposition.*

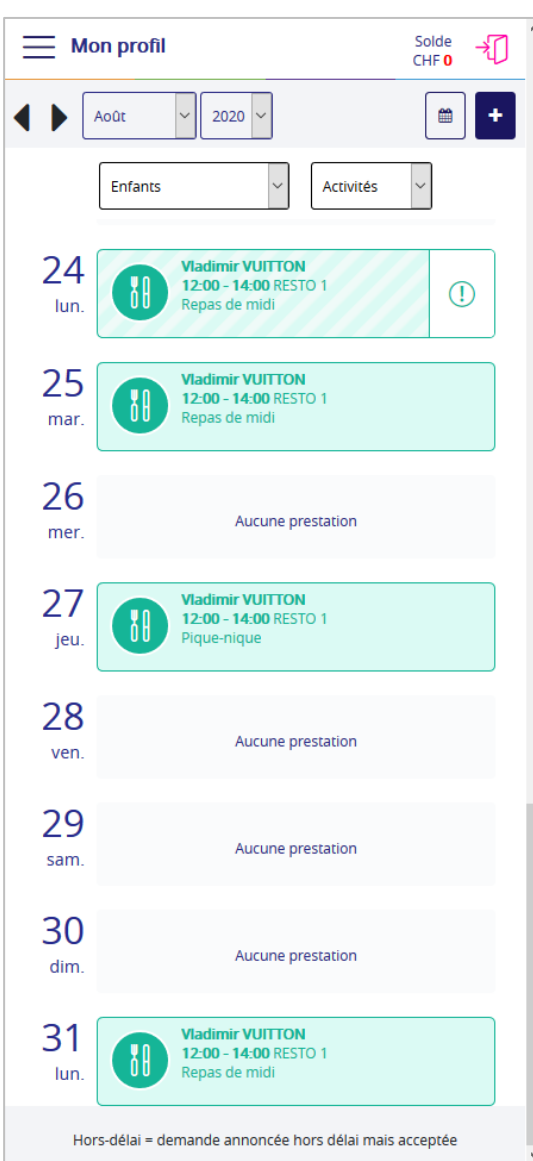

**Exemple avec une activité excusée le** 

**24.08.2020**

#### **Exemple avec une activité occasionnelle (ajoutée le 28.08.2020)**

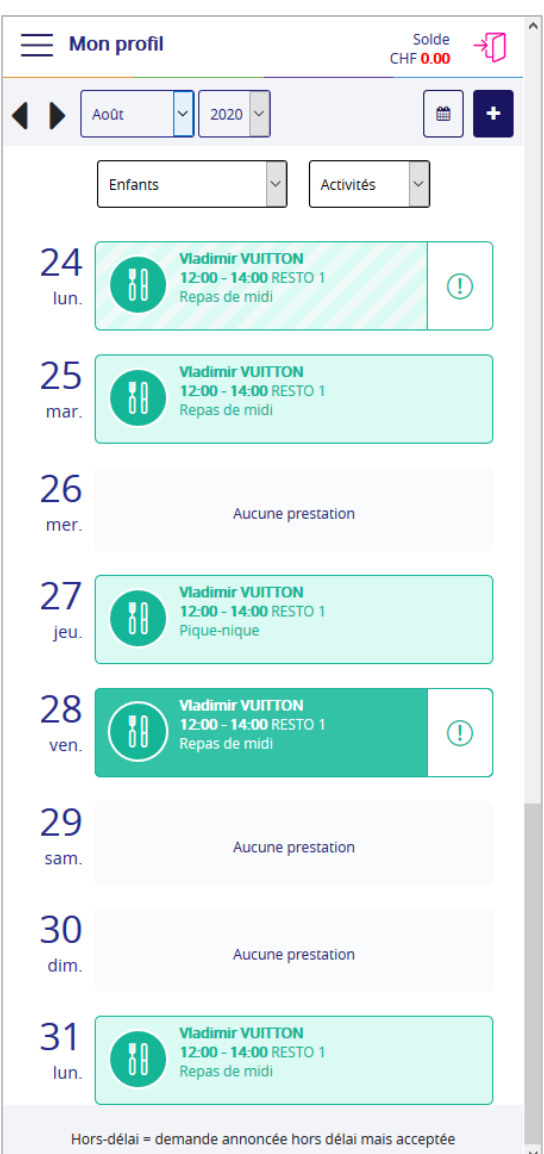